PATIENT ORDERING INSTRUCTIONS

**DEYST** 

## **Reproductive Wellness**

## **Website:** [www.patientservices.com](http://www.patientservices.com/) **Registration Code: SKL858-01**

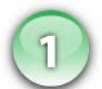

# **Step One**

#### **REGISTER AND LOG IN: New and Retuning Patients**

Type or copy & paste the website address above into the address bar of your web browser. **New User:**

- 1. Register as a New Patient by putting in the above **Registration Code** under REGISTER.
- 2. Fill in all the necessary information requested for proper registration. Click **Complete Registration** \*\**Note: Post Office Boxes cannot be accepted as the Shipping Address.*

#### **Returning User:**

1. Fill in your **Email Address** and **Password** under LOGIN

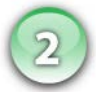

## **Step Two**

## **BROWSE AND SELECT PRODUCTS**

There are two ways to order:

#### **Quick Order:**

- 1. Upon your initial registration you will be directed to the **Main Page**. Under the **Shop Now** tab click **Quick Order.** This will bring up the quick order form where you can start your order.
- 2. Select the products you would like to order, and type in the quantity in the right-hand column. Then click **Add to Cart**. This will take you to the shopping cart.
- 3. Confirm that your order is correct by clicking on **Proceed to Secure Checkout**

#### **Browse Products:**

- 1. Click on the **Shop Now** tab. You may browse products by the name of the product, health condition or ingredient. Select the item by clicking **Add to Cart**. A box will drop down and give you the option to **Continue Shopping** or **Checkout**. Make your choice and proceed.
- 2. When you are ready to check out, click on the **Shopping Cart Icon** in the upper right of the screen.
- 3. Confirm that your order is correct by clicking on **Proceed to Secure Checkout**

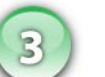

## **Step Three**

#### **CONFIRM YOUR SHIPPING & BILLING INFORMATION:**

- 1. Step 1: Shipping Address: Confirm shipping information is correct or enter an alternate shipping address here
- 2. Step 2: Payment: Add New Credit Card or Use Credit Card on File \*\* and check box for Credit Card Policy Terms
- 3. Step 3: Credit Card Billing Address
- 4. Step 4: Review Order: After reviewing the order details carefully, click **Submit Order**
- 5. The Order Confirmation page will be displayed and you will be given an option to print your order. A copy of your order will also be emailed to you.
- 6. Your products will ship FedEx Ground to your specified address. All products are shipped the same day if your order is received by 3:00PM CST, Monday-Friday